# Xerox<sup>®</sup> WorkCentre<sup>®</sup> 7755/7765/7775 Quick Workflow Scanning Guide

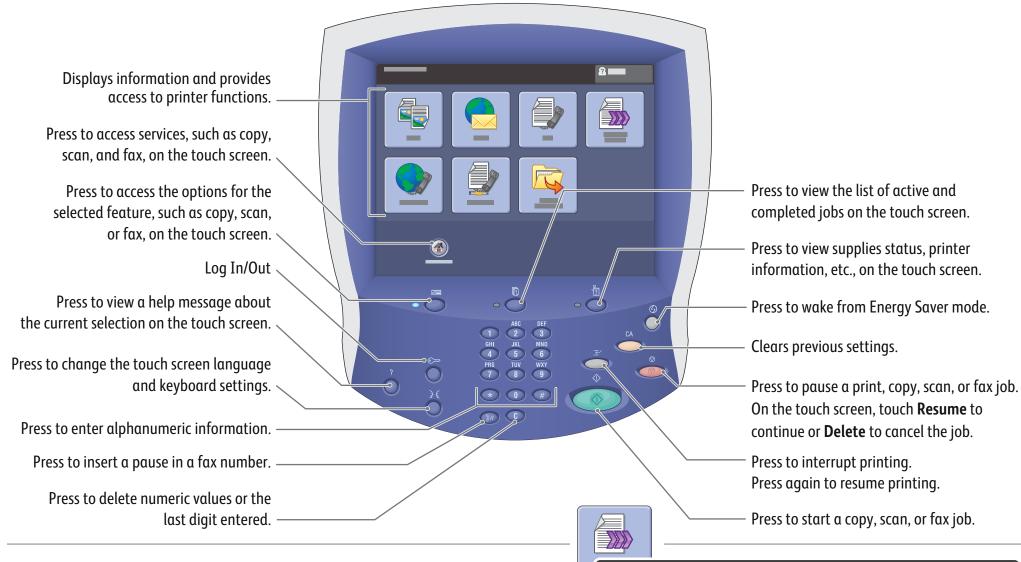

## **Basic Workflow Scanning**

- 1. Place the originals faceup in the document feeder, or facedown on the glass.
- 2. Touch All Services on the touch screen, then the **Workflow Scanning** icon.
- 3. Touch the desired template on the touch screen under **All Templates** (shown at right).
- 4. Confirm or change options as desired.
- 5. Press the green **Start** button.
- 6. For more information, see **Scanning** in the User Guide.

## Workflow Scanning tab options

### **Output Color**

- Auto Detect allows the printer to detect color and scan in color or black and white.
- Black & White scans in 100% black and 100% white only.
- Color scans using all four printing colors.
- Grayscale scans using black, white and gray tones.

## Other tab options

2-Sided

Scanning 1-Sided

### **Advanced Settings**

## Image Options

- Image Enhancement
- Resolution

Workflow Scanning

Default

PUBLIC

Output Color

Auto Detect

All Templates

- Quality/File Size
- Update Templates

## Filing Options

• File Name

Details for: DEFAULT

Original Type

Photo & Text

DOC (Pre-programmed)

- File Format
- If File Already Exists

Guest

Scan Presets

Sharing & Printing

- Document Management
- Add File Destinations

#### **2-Sided Scanning**

- Touch one of the listed options to scan one or both sides of the original document.
- Touch **2 Sided Rotate Side 2** to rotate the second side of the original 180 degrees.

## Original Type

• Touch one of the listed options to obtain best image quality from the original document.

#### **Scan Presets**

- Touch one of the listed options depending on the intended use of the scanned document.
- Touch View Details for more information.

### Layout Adjustment

- Original Orientation
- Original Size
- Edge Erase

Job AssemblyBuild Job

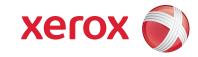